### *USB RS485Multi Port4*

# *RS485* 신호 변환기 사용설명서

# **CNV485UI-Multi4**

## 시리얼 컨버터의 대표 브랜드

[정보통신기기 인증 표시] 1. 기기의 명칭(모델명) : RS485 절연형 멀티 컨버터 (CNV485UI\_\_MULTI4)

- 2. 인증 받은 자의 상호 : 리얼시스
- 3. 인증 번호 : RSY-CNV485UI\_Multi4
- 4. 제조년월일 : -
- 5. 제조사/제조국 : 리얼시스/한국

#### **[**사용자 안내문**]**

A급 수검기기(업무용) : 이 기기는 업무용으로 전자파적합등록을 한 기기이오니 판매자 또는 사용자는 이 점을 주의하시기 바라며, 만약 잘못 판매 또는 구입하였을 때에는 가정용으로 교 환하시기 바랍니다.

리얼시스

USB RS485 Mutil 4channel 양방향 신호변환기 사용설명서

## <u>제품명 : CNV485UI-Multi4 e</u>

#### 제품특징

- ✔ USB 포트 한 개를 이용한 가상의 Multi Port 4채널
- 가상 Serial 포트 (Comport)를 이용하기 때문에, RS232 신호가 없는 PC에서도 접속가능
- USB 신호와 RS485 신호 간의 전기적 절연
- Surge Protect 내장 및 과전류에 대한 filter 회로 내장
- 각 채널당 RS485 Node 최대 32개 접속가능
- 통신거리 및 속도 : 1.2Km 이하, 921.6kbps 이하
- 채널 당 Status LED를 통해 (TXD, RXD)를 통해 현재의 통신상태를 체크
- 입력 전원 : DC9V ~ 35V (DC12V-500mA 제공)

#### 제품 구성품

CNV485UI-Multi4 (1EA),USB Cable (1EA),사용설명서 (1부), DC12V-500mA아답터

## ● 제품외형 및 단자설명

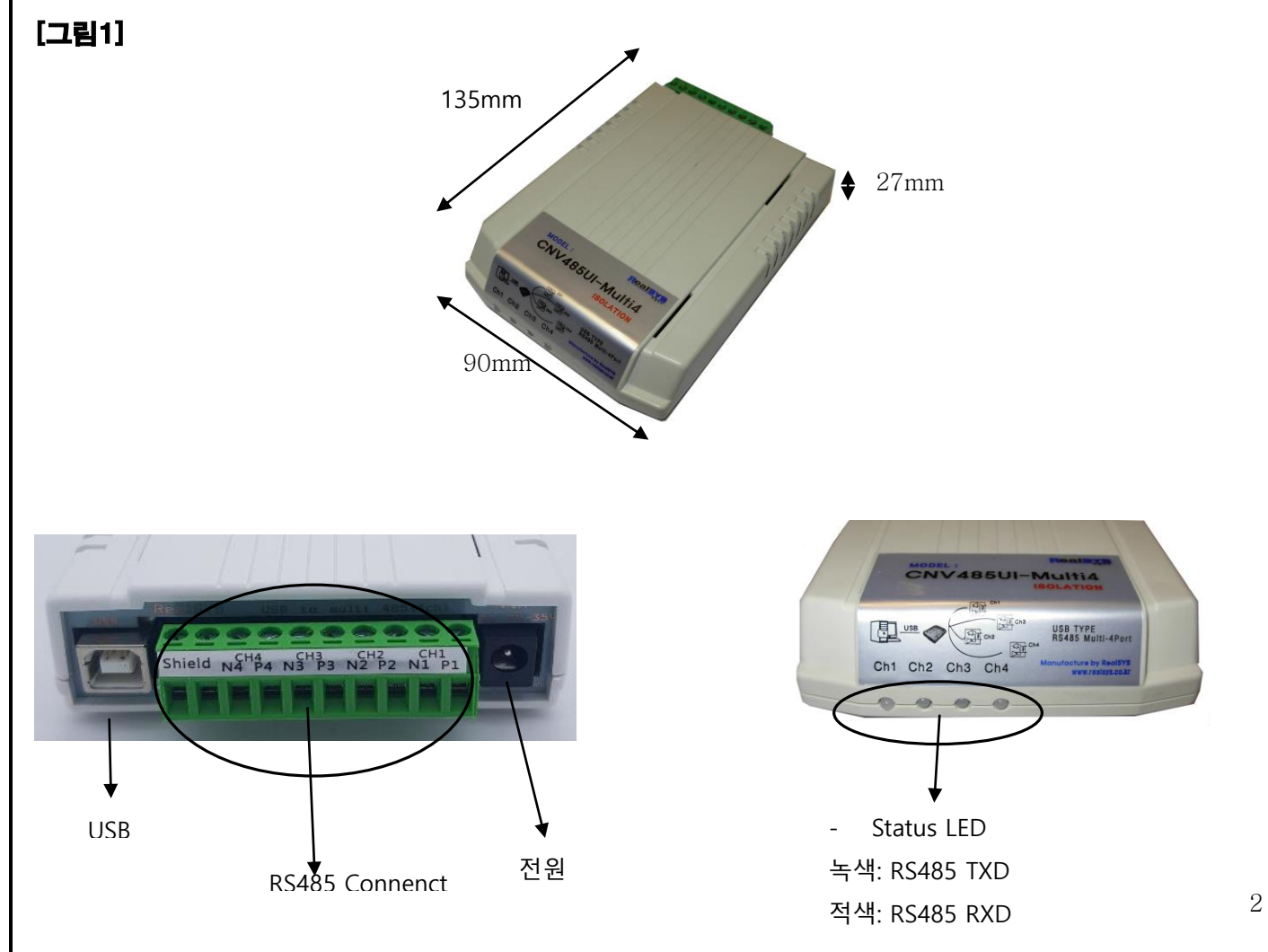

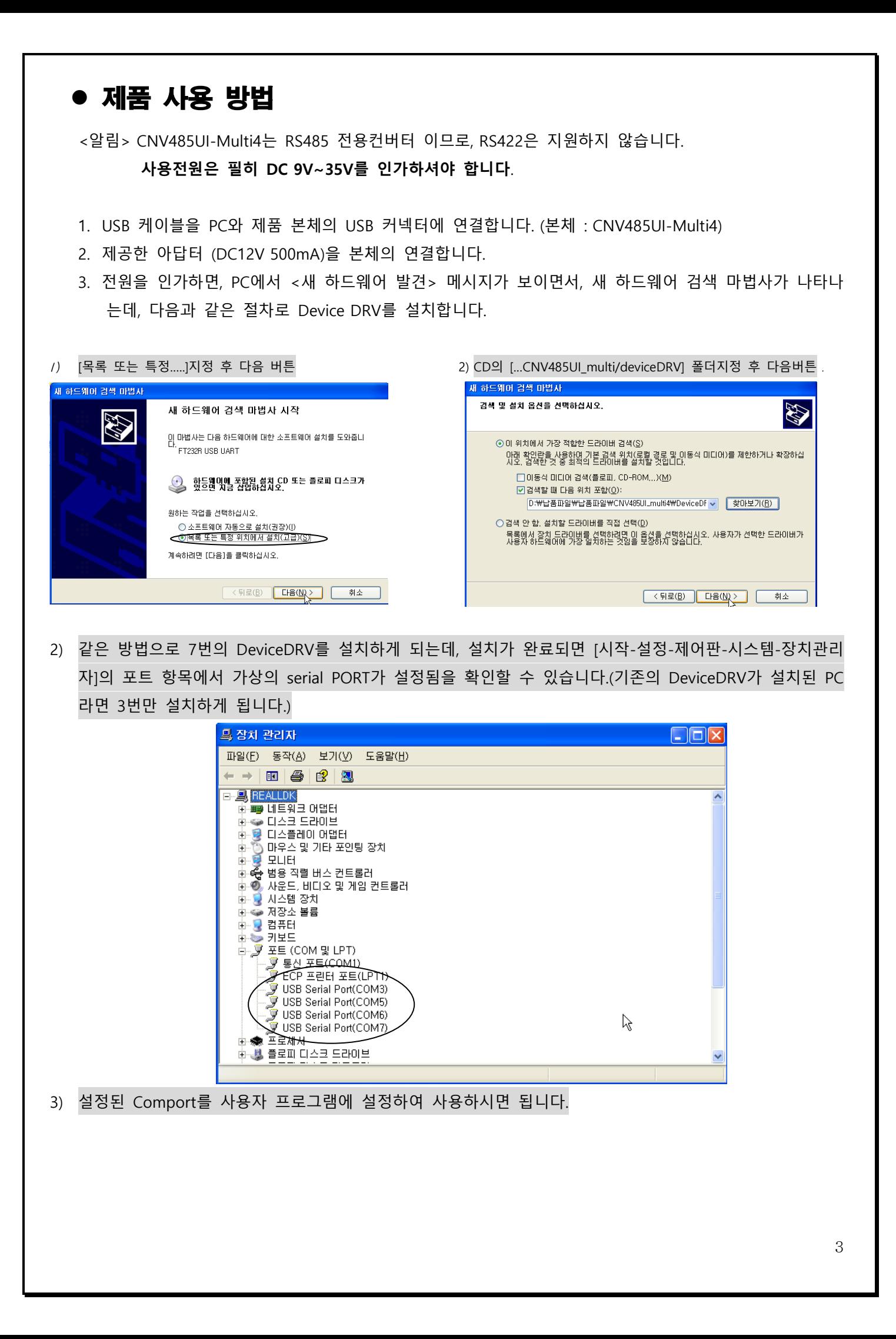

#### **<주의>**

대부분 Serial Port가 잡힌 순서대로 RS485 채널이 잡히지만 (COM3 = CH1, COM5= CH2, COM6 = CH3 COM7 = CH4), PC에 동일한 DeviceDRV가 설치되어 있는 경우 순서대로 잡히지 않을 수 있습니다. 이는 윈도우에서 DeviceDRV가 설치된 순서대로 Comport가 정렬되기 때문에 생기는 문제로, 사용자는 프로그램에서 comport를 설정하기 전에 필히 하이퍼터미널과 같은 통신 프로그램을 이용하여 설정 된 Comport에 맞는 RS485 채널을 확인 하셔야 합니다.

RS485 채널 확인방법.

- 1. 윈도우에서 [시작- 프로그램 보조프로그램 통신 하이퍼터미널]을 실행합니다. 새연결 창이 나오 면 이름을 입력 하고 확인을 누릅니다.
- 2. [연결에 사용할 모뎀] 에 설정된 Comport를 설정 후에 확인을 누릅니다.

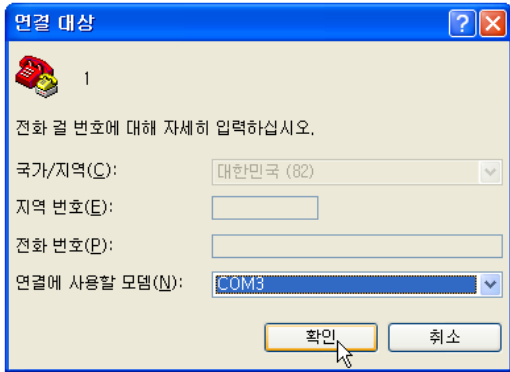

3. [등록정보] 창이 나오면, [흐름제어]만 [없음]으로 설정 후 확인 버튼을 누릅니다.

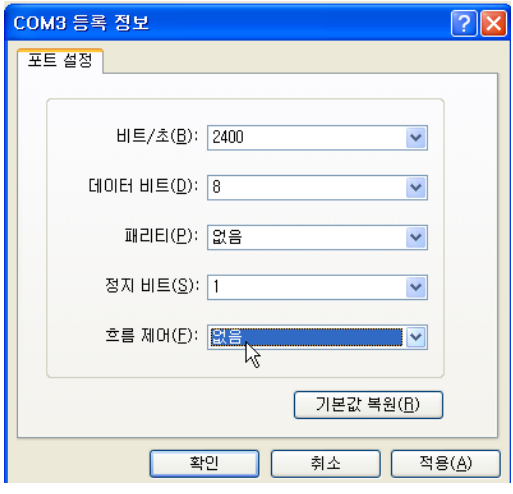

4. 터미널 창에 데이터를 보내면 해당되는 채널의 LED가 점등됩니다.

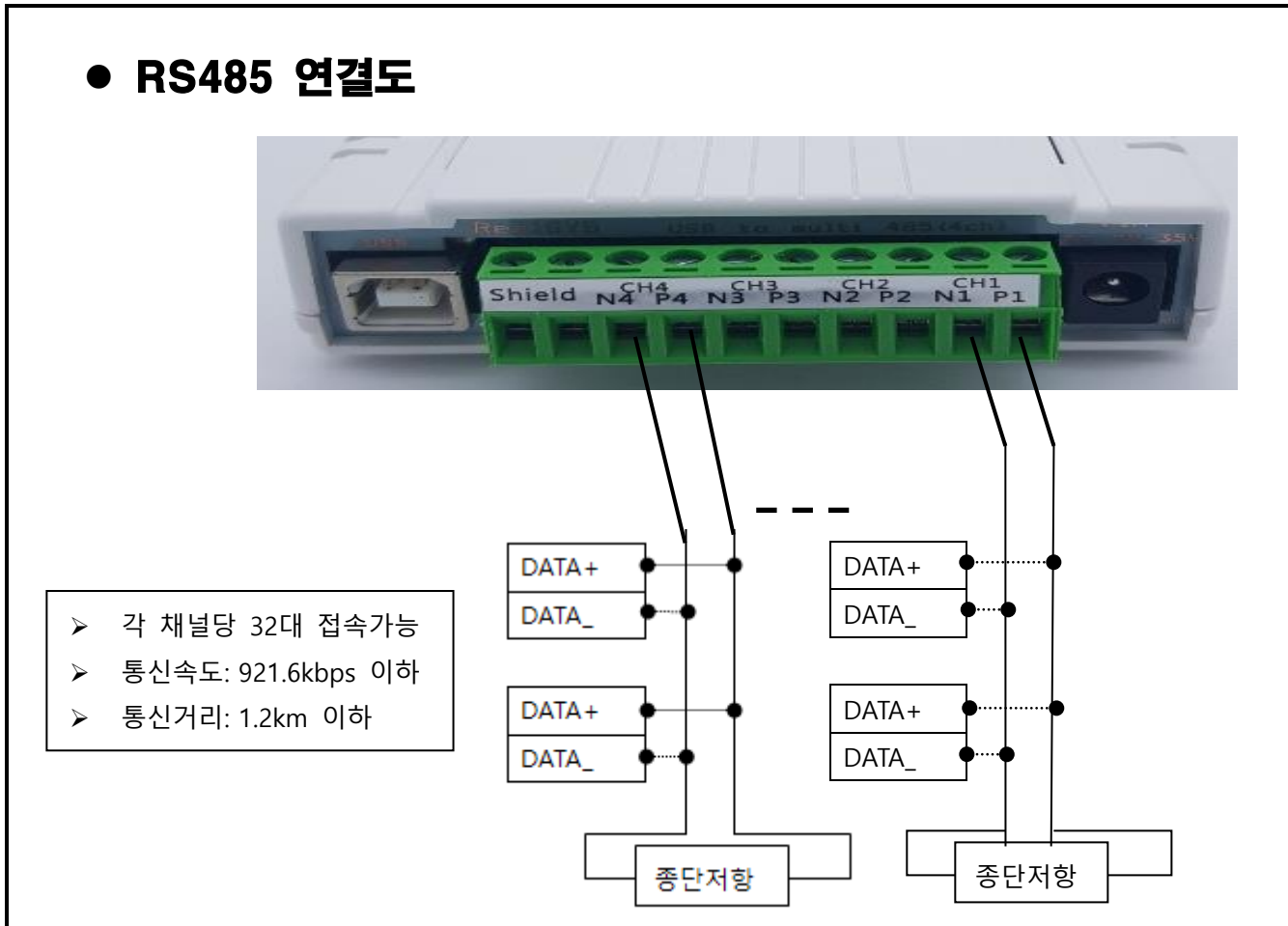

#### 종단결선방법

CNV485UI\_muti4는 기본적으로 종단처리가 되어 있으므로, RS485 Node의 끝의 N과 P사이를 저항 120옴으로 연결합니다.

▶ 종단 저항 처리의 예시

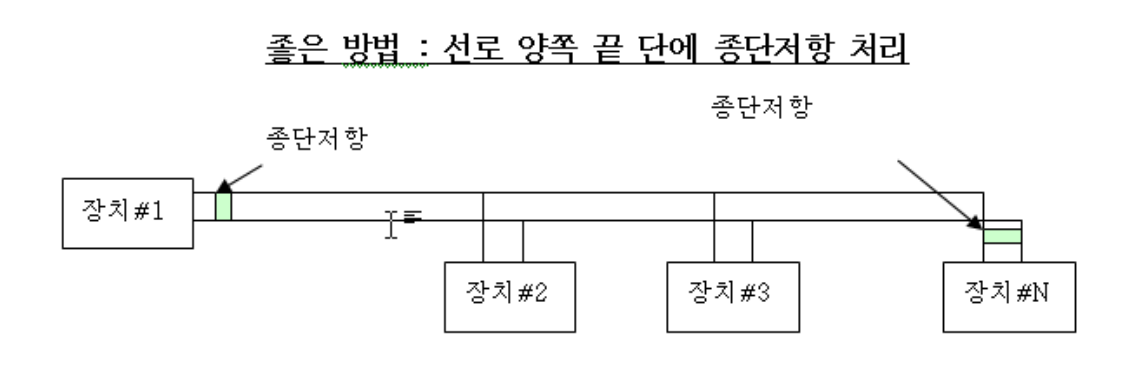

 $\bullet$  <Q&A>

- RS485 접속시 녹색 IFD가 계속 들어 올 때?
	- RS485통신 방식은 차동 통신을 하고 있으므로, 통신 신호선이 서로 바꼈을 경우 그런 현상이 있습니다. 통신 선로를 다시 한번 체크 해 주십시오.
- 통신에 따른 LED의 색상
	- 녹색 : HOST (PC)에서 데이터가 출력될 때. (TXD)
	- 적색 : HOST(PC)로 데이터가 입력될 때 (RXD)
- 커버터와 장치를 배선할 때 통신케이블은 어떤 것을 사용해야 하나요? 통신케이블은 굵고 부드러우며, 트위스트 페어, Shield 처리된 것을 추천합니다. (통상 RS485 전용케이블은 고가 이므로, 거리나 Slave 대수의 부하가 적다면 일반 통신케이블을 사용해도 무방합니다.)
- 설정된 가상 Serial Port를 변경할 때 사용자 프로그램에서 Comport가 8번까지 설정가능 하다고 가정할 때, 설정된 가상 Serial 포트는 10번으로 잡혀 있으면, 잡힌 10번 포트를 8번 이내로 다음과 같은 과정을 통해 변 경합니다.
- 1) 윈도우의 [시작 제어판 시스템 장치관리자 포트 ]에서 설정된 Comport에 마우스 포 인터를 이동한 상태에서 마우스 오른쪽 버튼을 이용하여 팝업메뉴을 부릅니다.

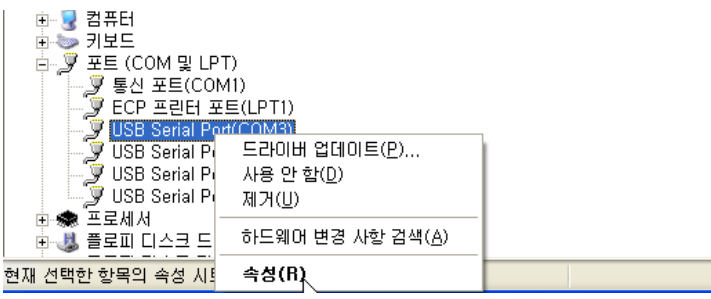

2) [속성 – 포트설정 – 고급 ] 메뉴을 누릅니다.

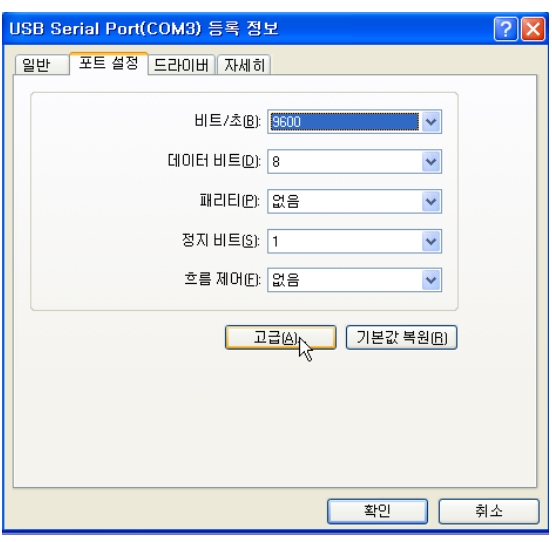

3) 고급설정 창에서 COM 포트 번호를 변경 후 확인 버튼을 누릅니다.

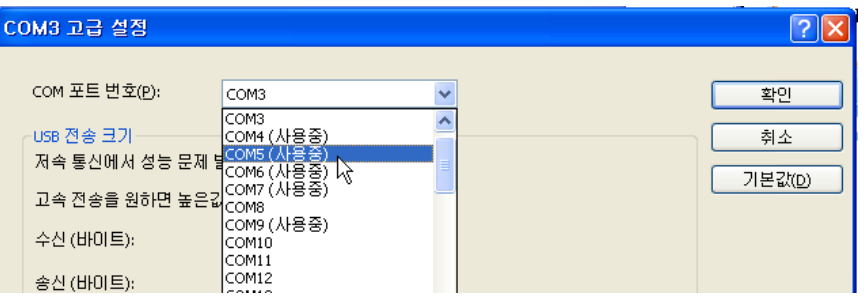

이 때, [사용 중] 이라 표시가 되더라도, 변경 가능하며, 이는 다른 USB Deriver가 설치되어 있기 때문에 표시된 것이므로, 덮어 씌어 Device DRV를 변경하는 것이므로, 시스템에 문제가 되지 않 습니다.

# 시리얼 컨버터의 대표 브랜드 리얼시스

본사 : 경기도 안양시 동안구 호계동 1027 안양IT밸리 #504호 Tel. 031-342-3000 Fax. 031-343-0003 제품 및 서비스 문의 : 070-8798-6486 http://www.realsys.co.kr